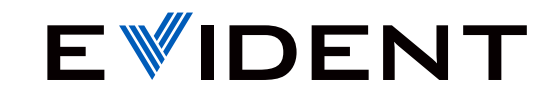

**OMNISCAN PRODUCT MANAGEMENT TEAM | MAY 2024** 

# **How to Update MXU Software**

OmniScan<sup>™</sup> X3 Series

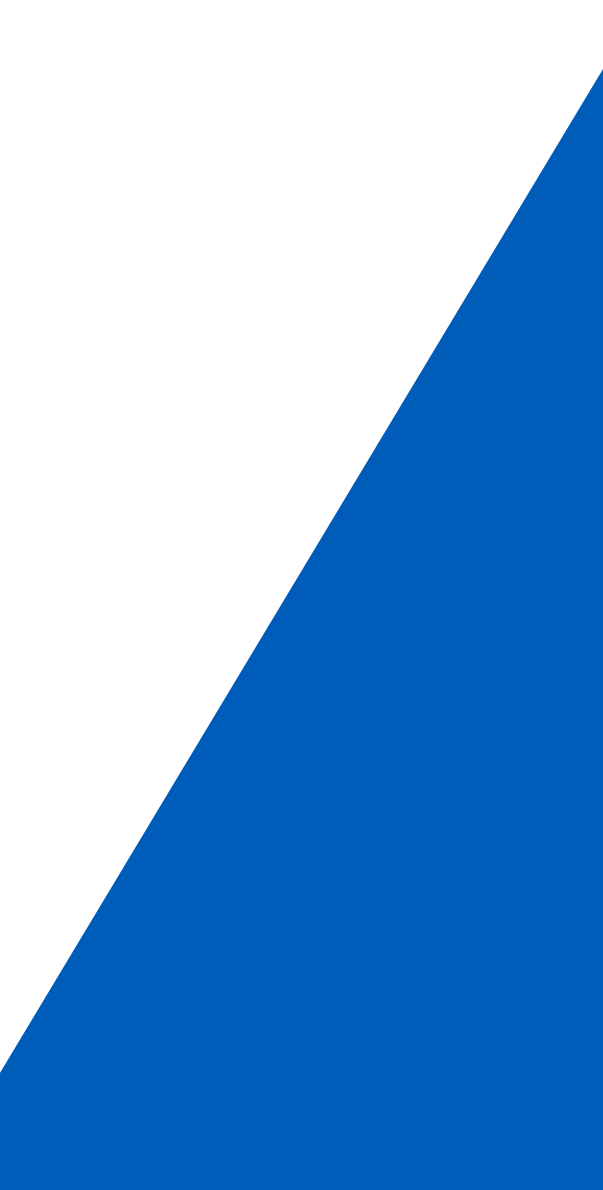

# **Agenda**

Updating MXU via the Cloud and a Wireless Connection

Updating MXU via the Evident Website and a Flash Drive or SD Card

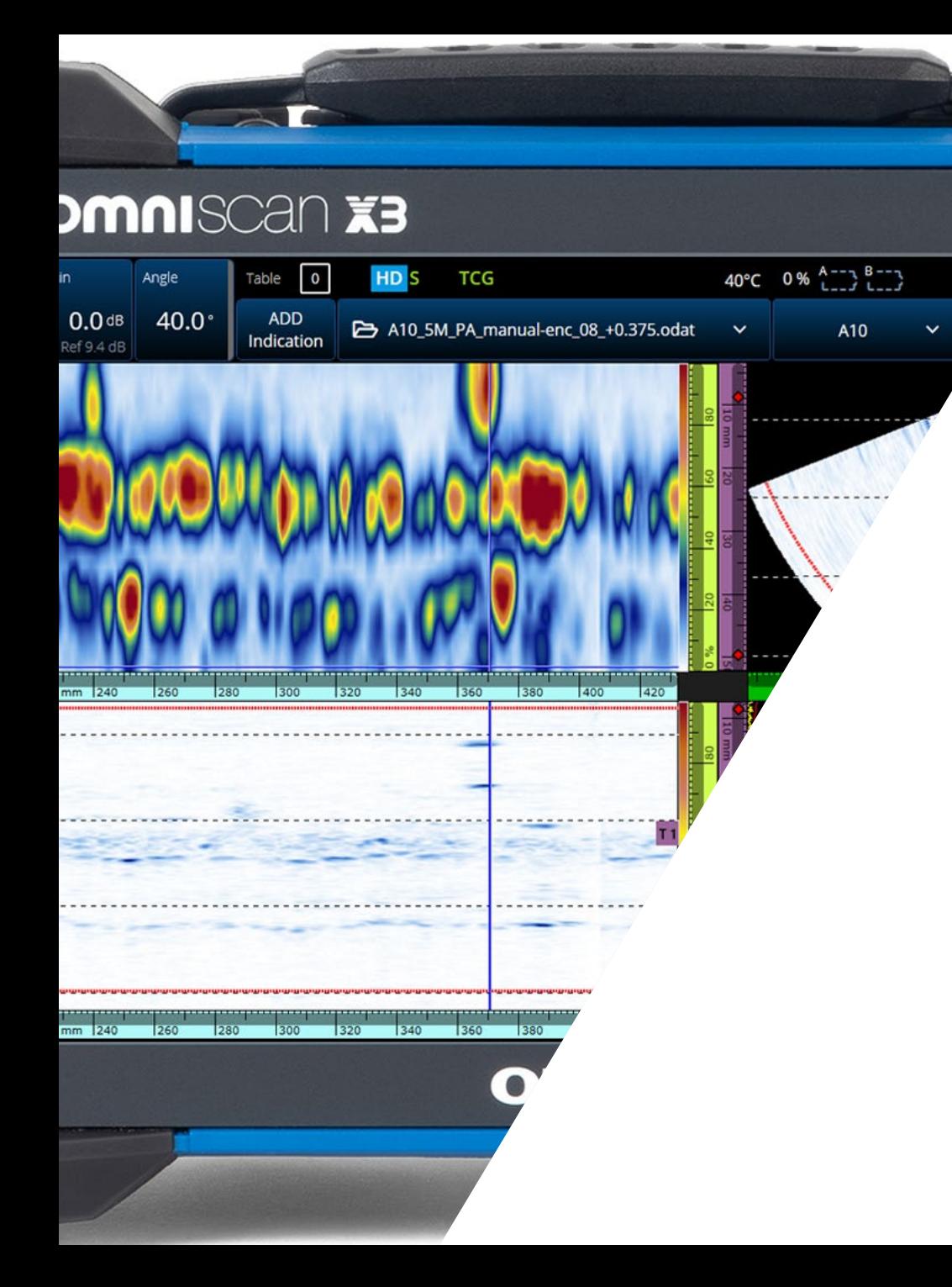

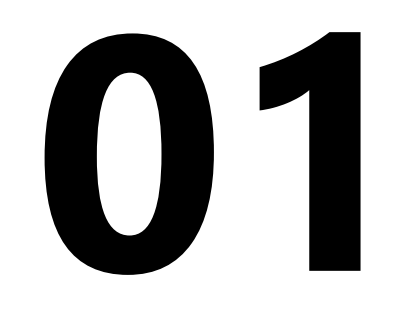

Follow these steps to connect your OmniScan X3 unit to a wireless network:

Insert the Wi-Fi® dongle and start up the OmniScan X3 unit.  $(1)$ 

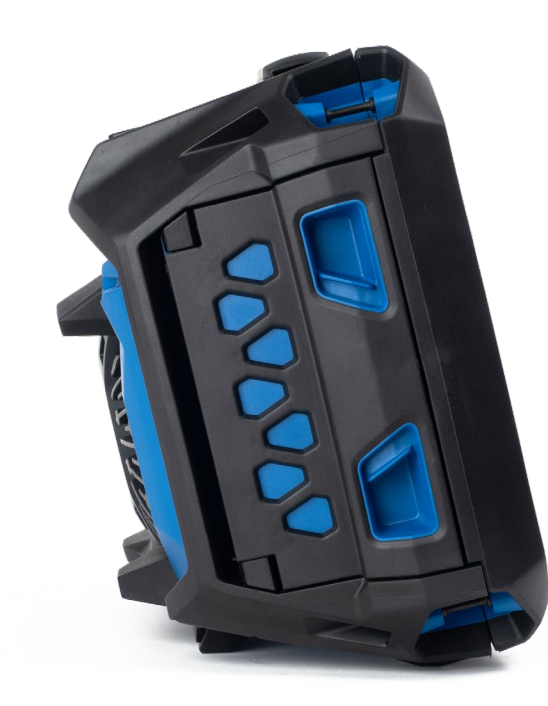

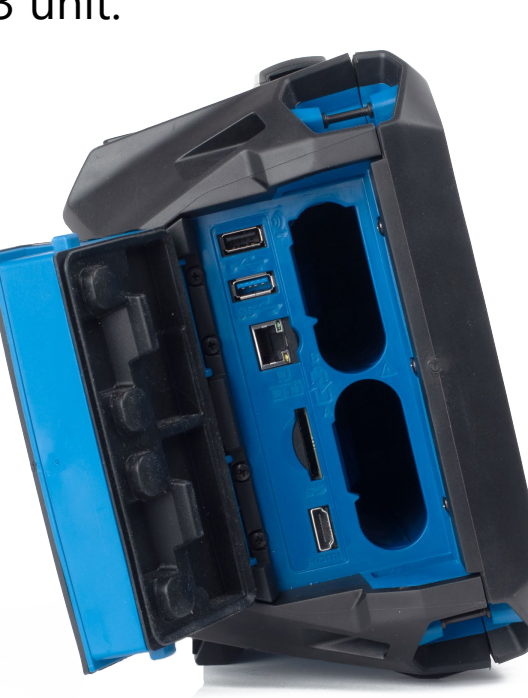

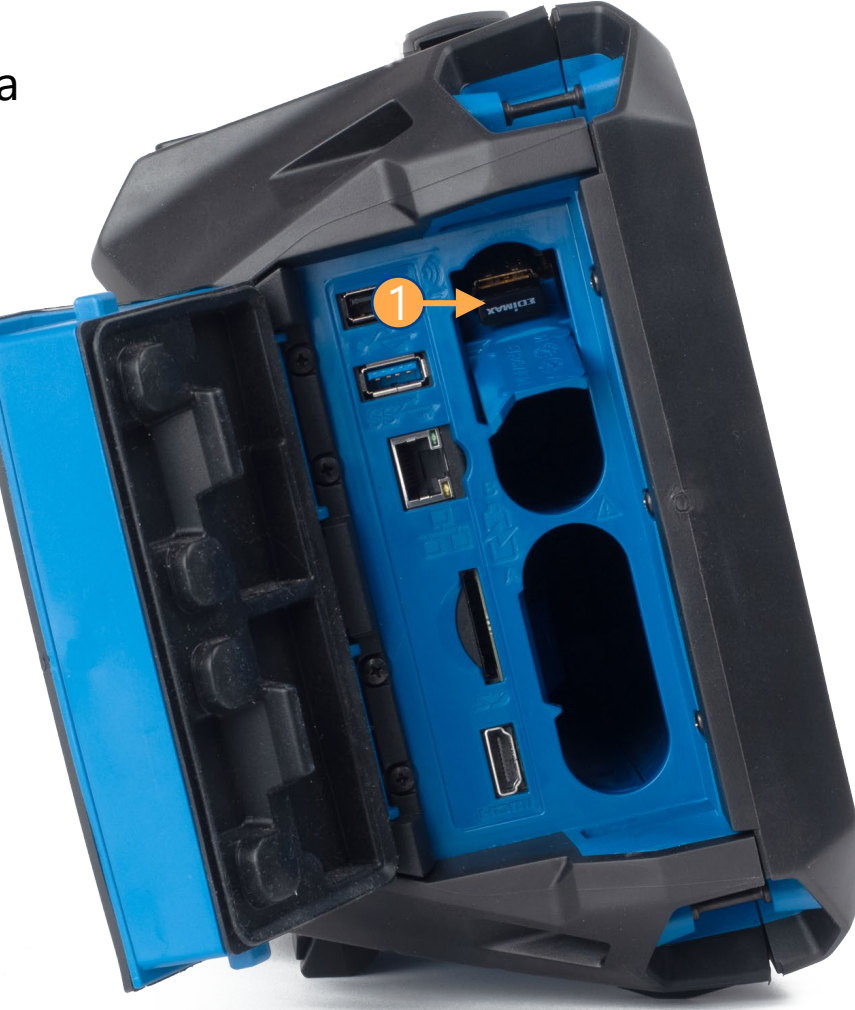

On your OmniScan instrument, in the OmniScan Launcher, select **Wireless** to open the Wireless Properties window.  $\bigcirc$ 

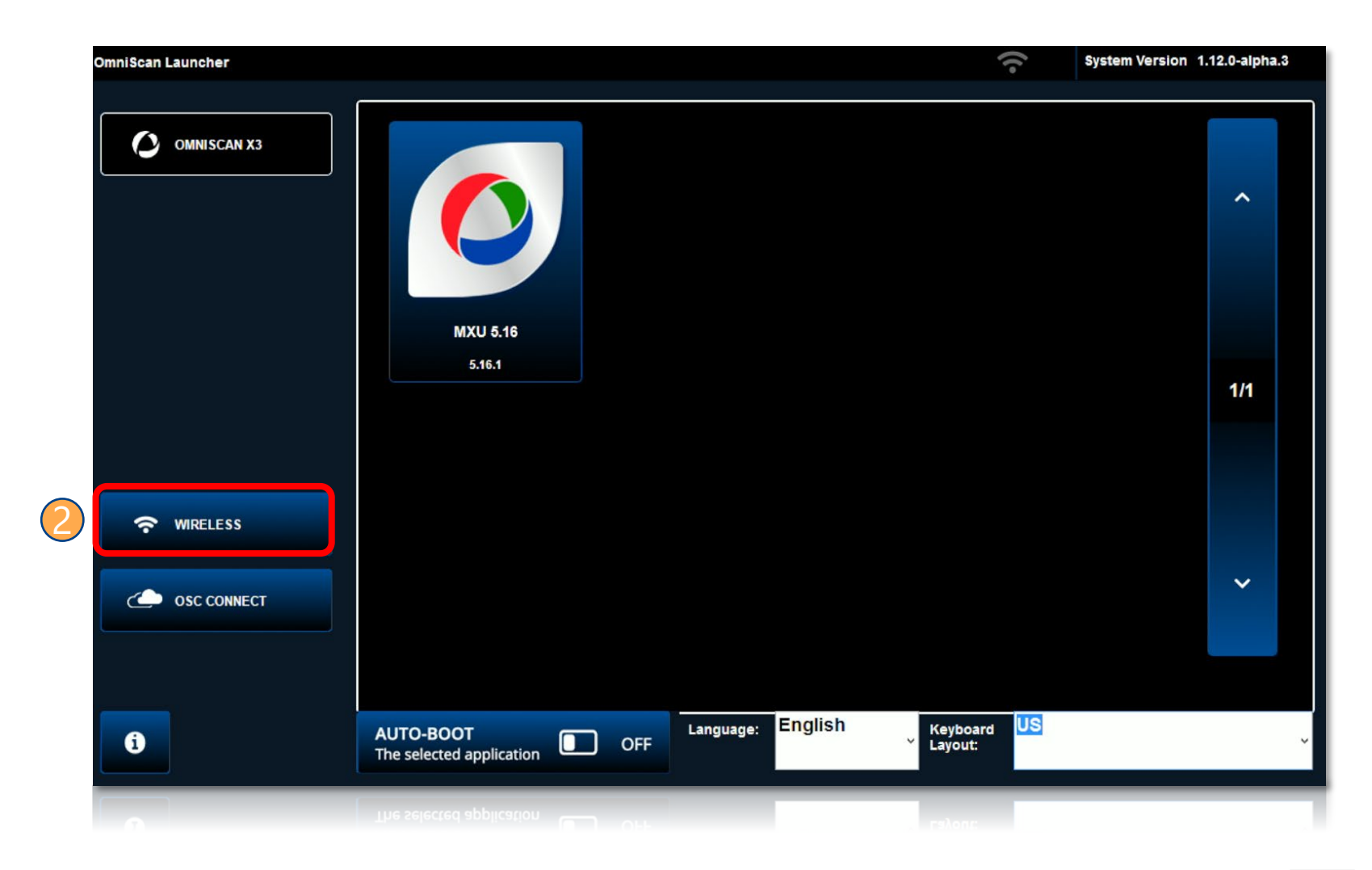

- Select the wireless network to which you want to connect the instrument.  $(3)$
- Enter the connection information for the wireless network.

Tap **Connect**. 5

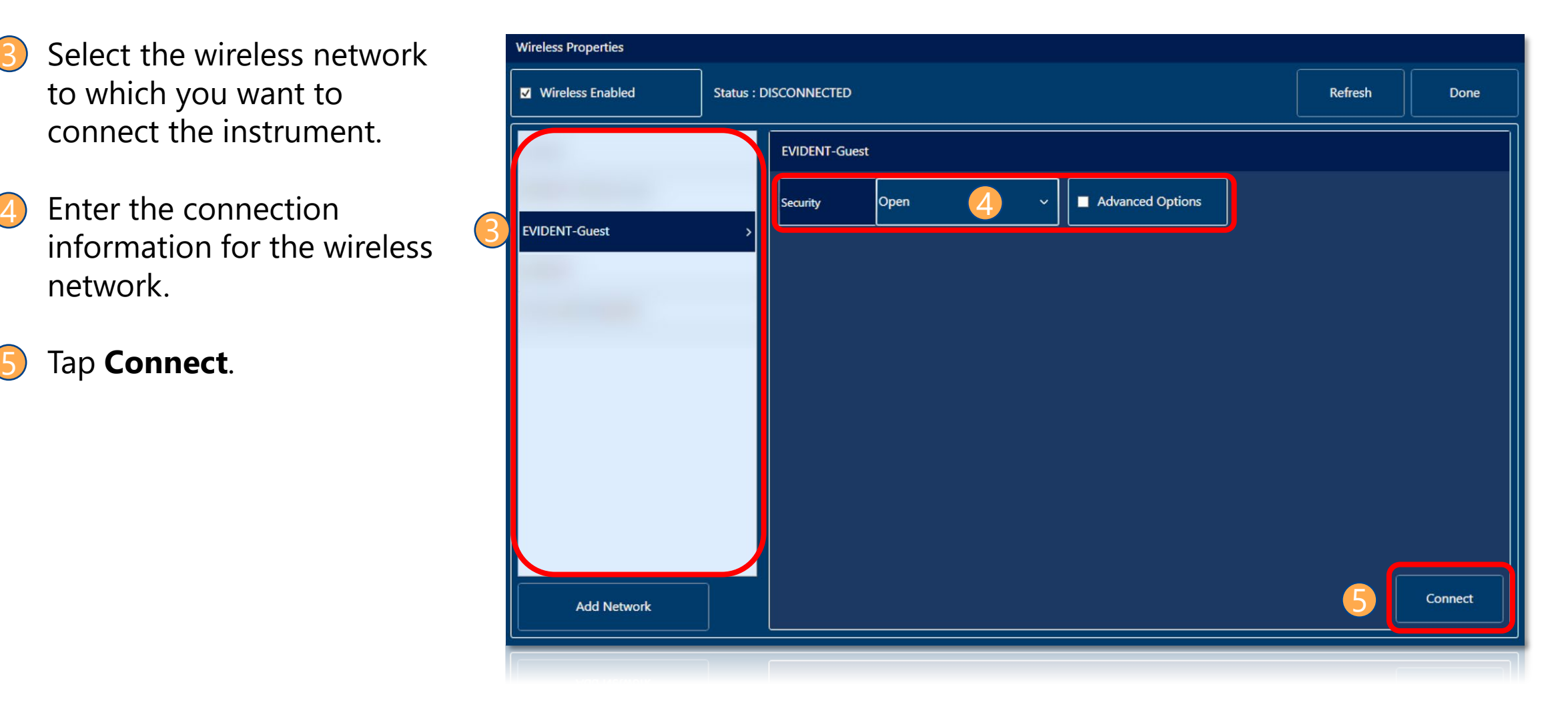

Confirm that the **Status** has changed to CONNECTED. 6

- Tap **Done** to exit the Wireless Properties window. 7
- NOTE: If needed, tap **Clear** to disconnect and forget these wireless parameters \*

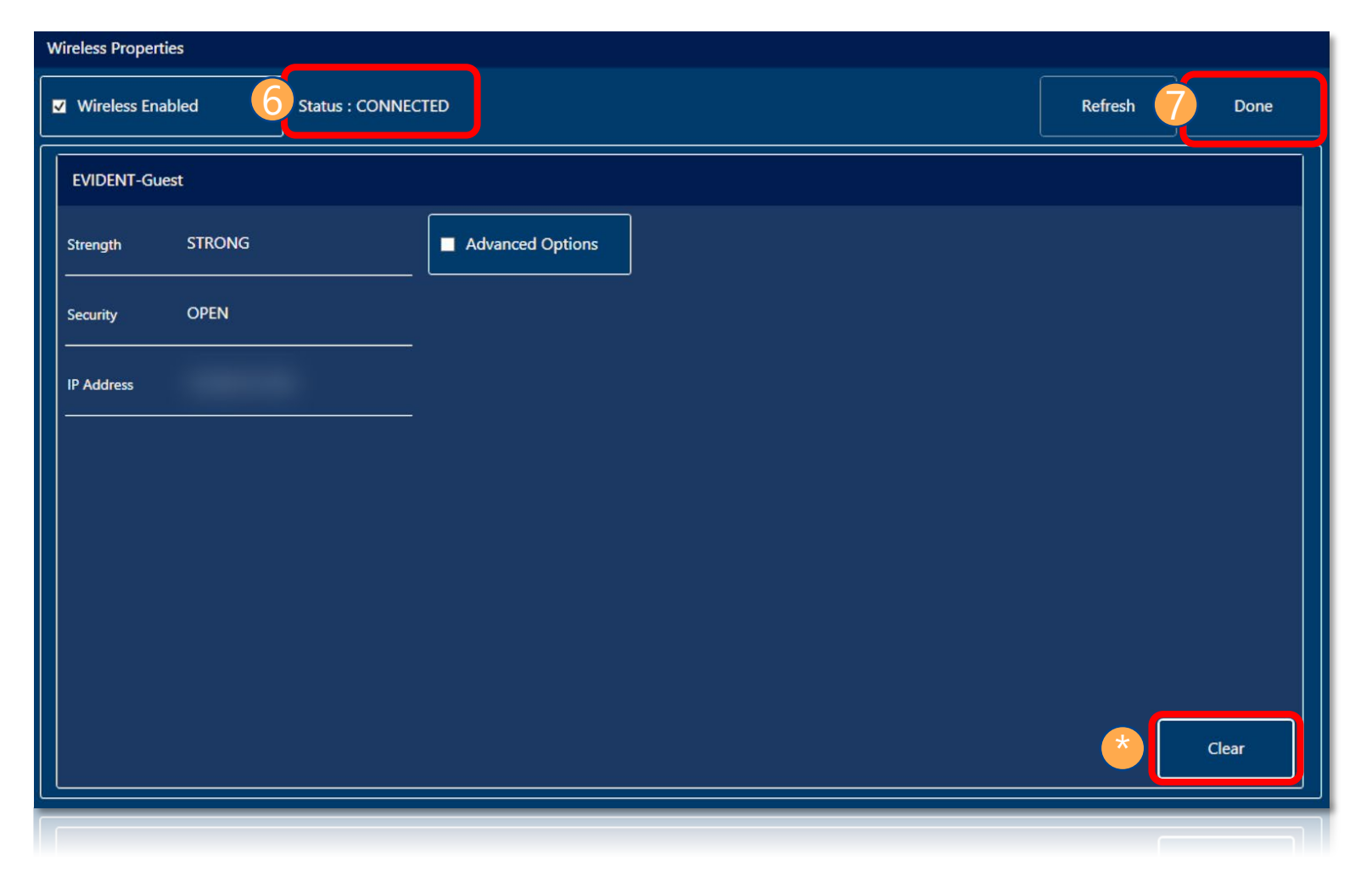

Follow these steps to ensure connection to the OSC cloud and to update your MXU software:

Select **OSC CONNECT** to open the Cloud Settings window.  $\overline{1}$ 

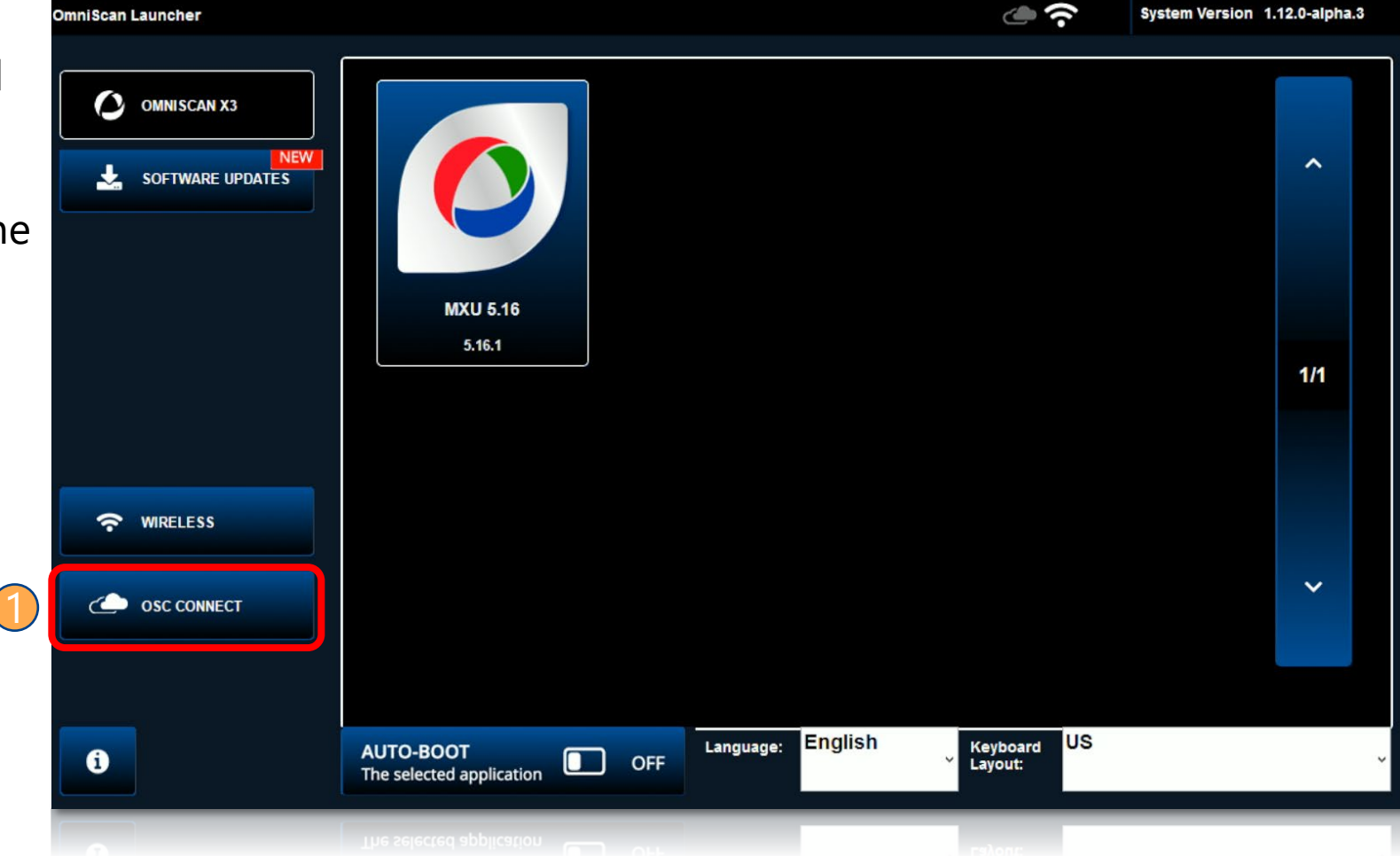

- If it is unchecked, check the **Enable** box. 2
- **B** Select **Done** to return to the  $\|\cdot\|^{\text{cous}}$  **2** OmniScan Launcher.
- NOTE: If under **OSC Connection Status**, there is a red **No** next to **Ready**, refer to the *OmniScan MXU Software User's Manual* (pages 219–220) or contact your local service center. \*

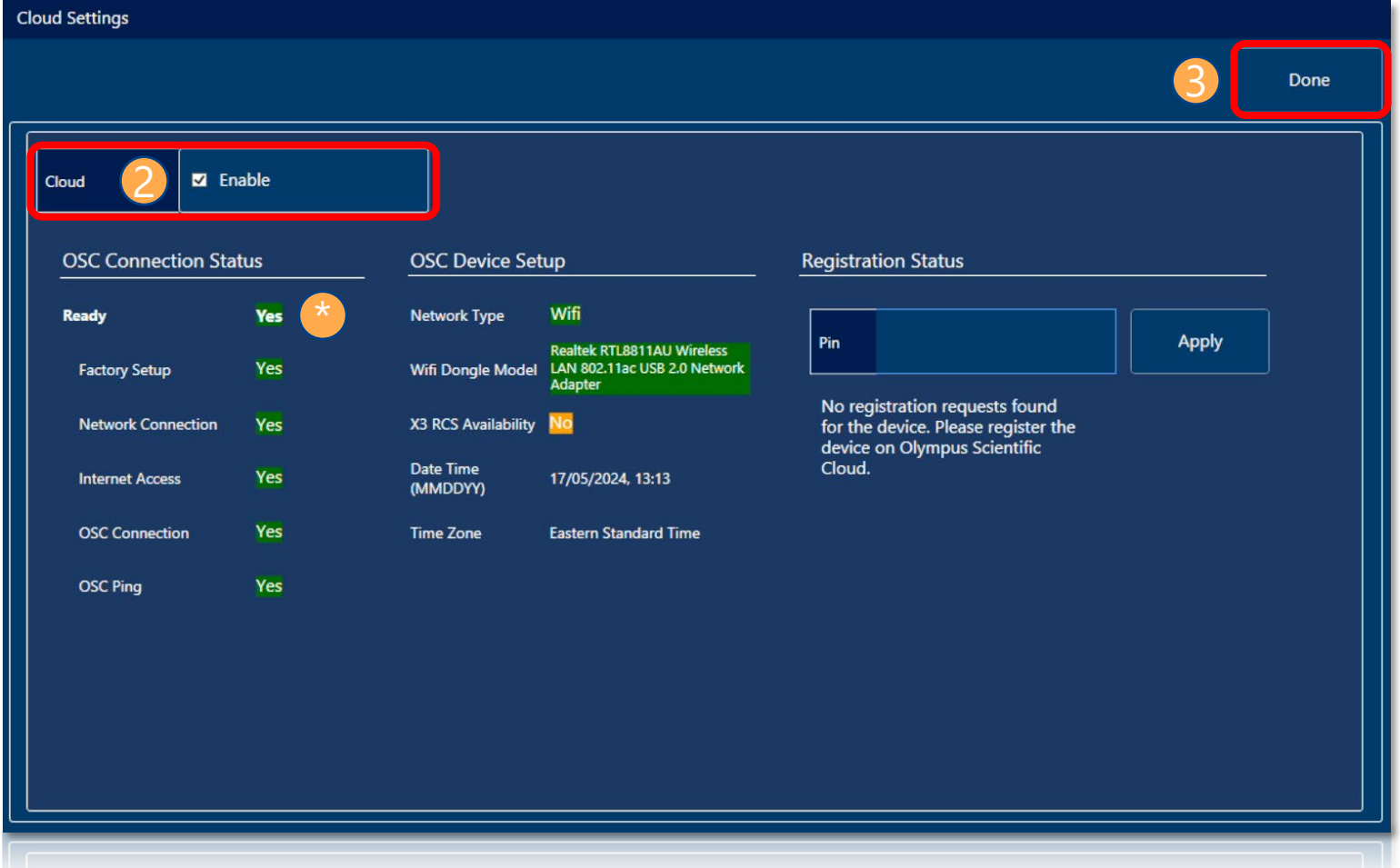

- Select **Software Updates**. The available updates will appear in the OmniScan Launcher. 4
- Select the app icon of the MXU version you want to install.  $(5)$
- Select **YES** to install the update on the instrument. 6

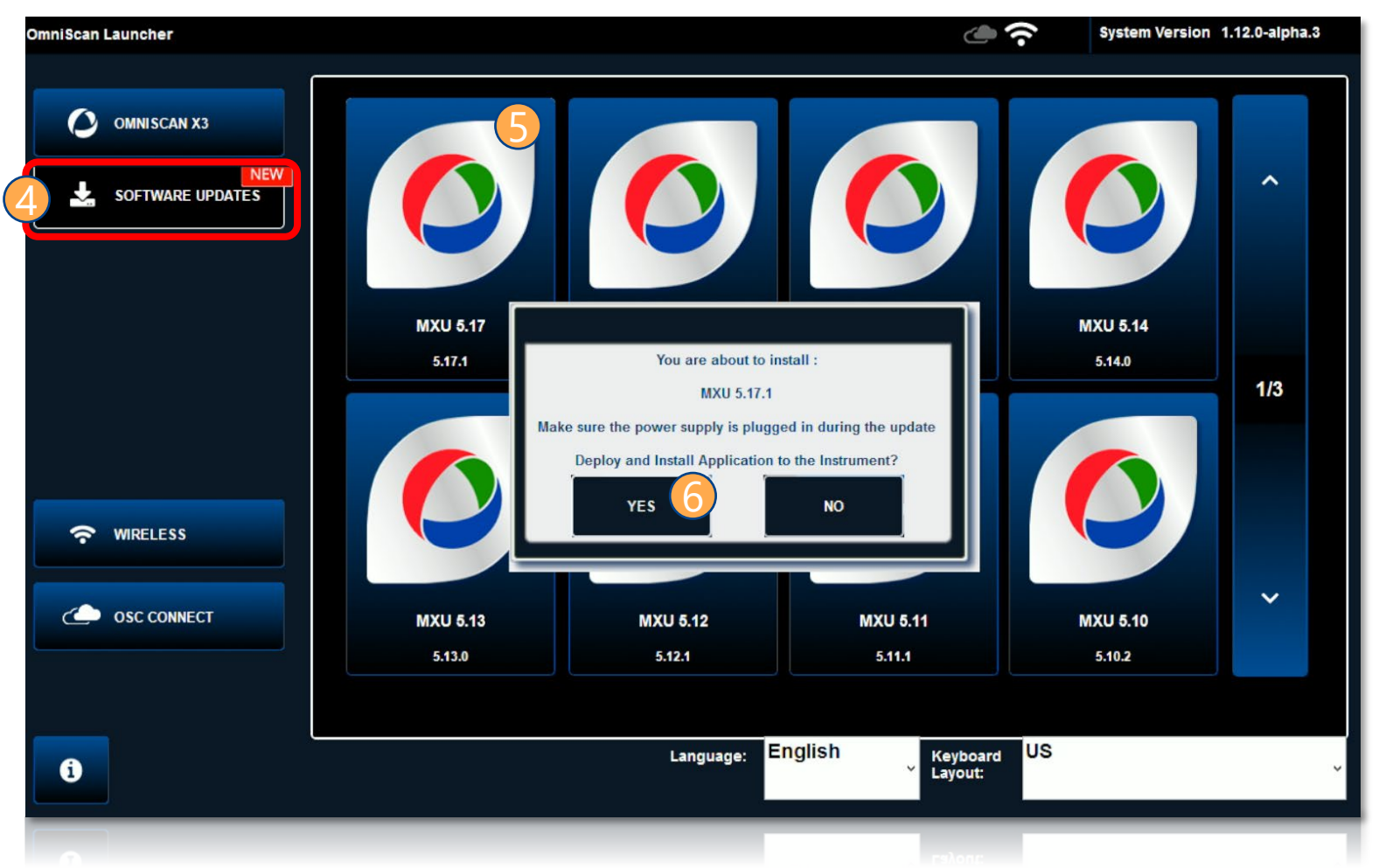

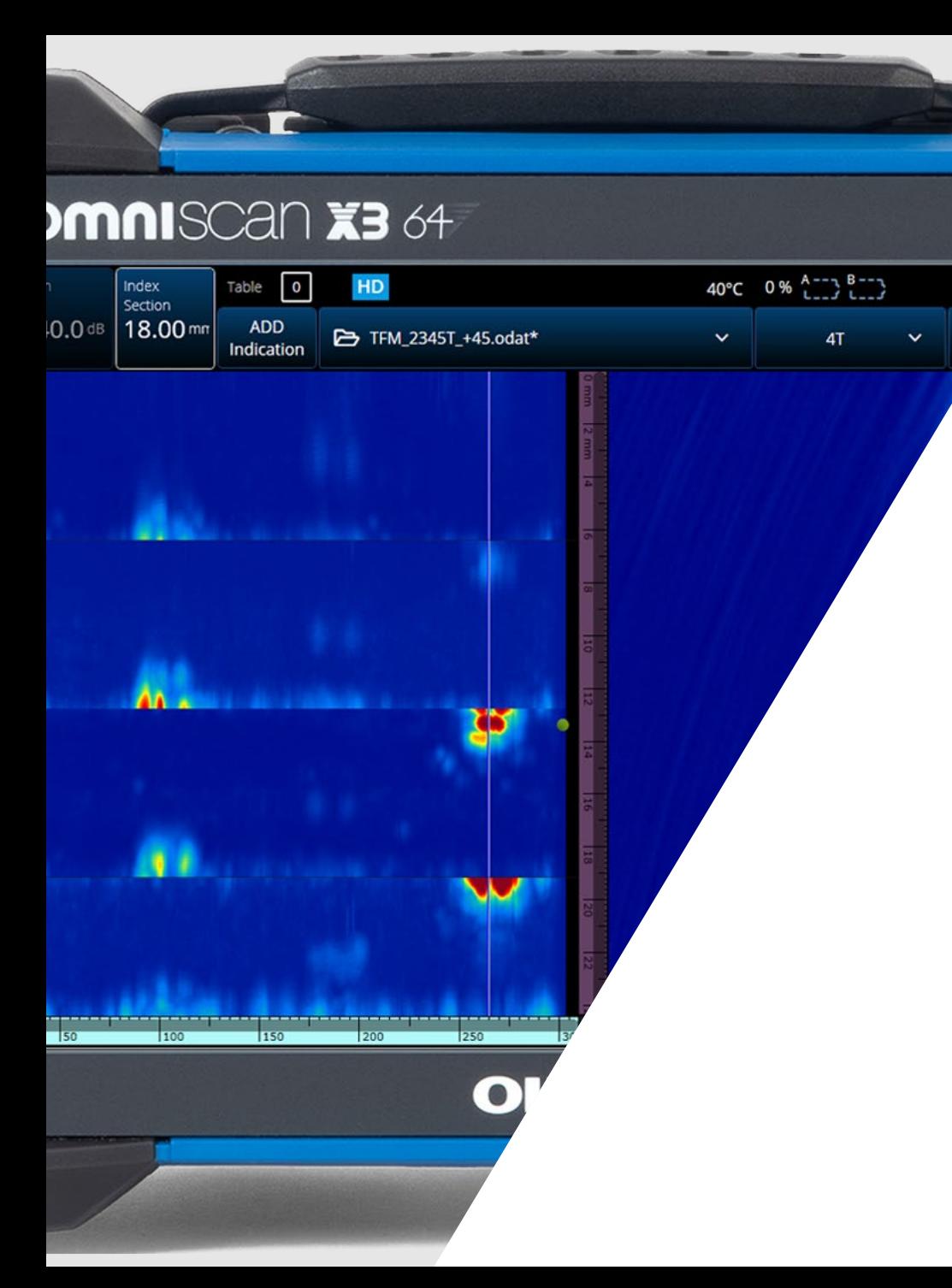

**02**

# **Updating MXU via the Evident Website and a Flash Drive or SD Card**

# **Updating MXU via the Evident Website and a Flash Drive or SD Card**

Download the latest software installer:

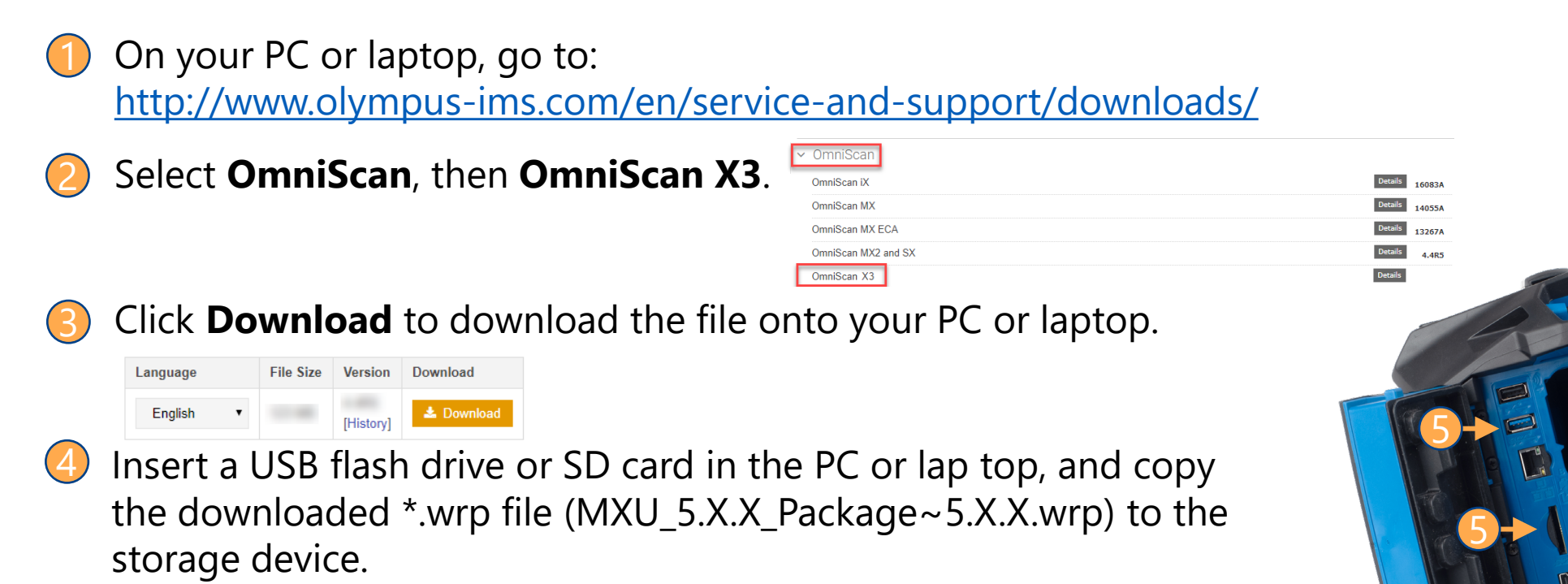

Insert the USB flash drive or SD card in the designated connector on the side of the OmniScan X3 unit. 5

### **Updating MXU via the Evident Website and a Flash Drive or SD Card**

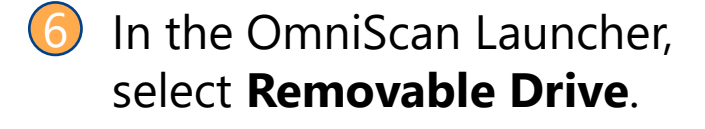

- **T** Select the app icon of the 6 MXU version you want to install.
- Select **YES** to install the update on the instrument. 8

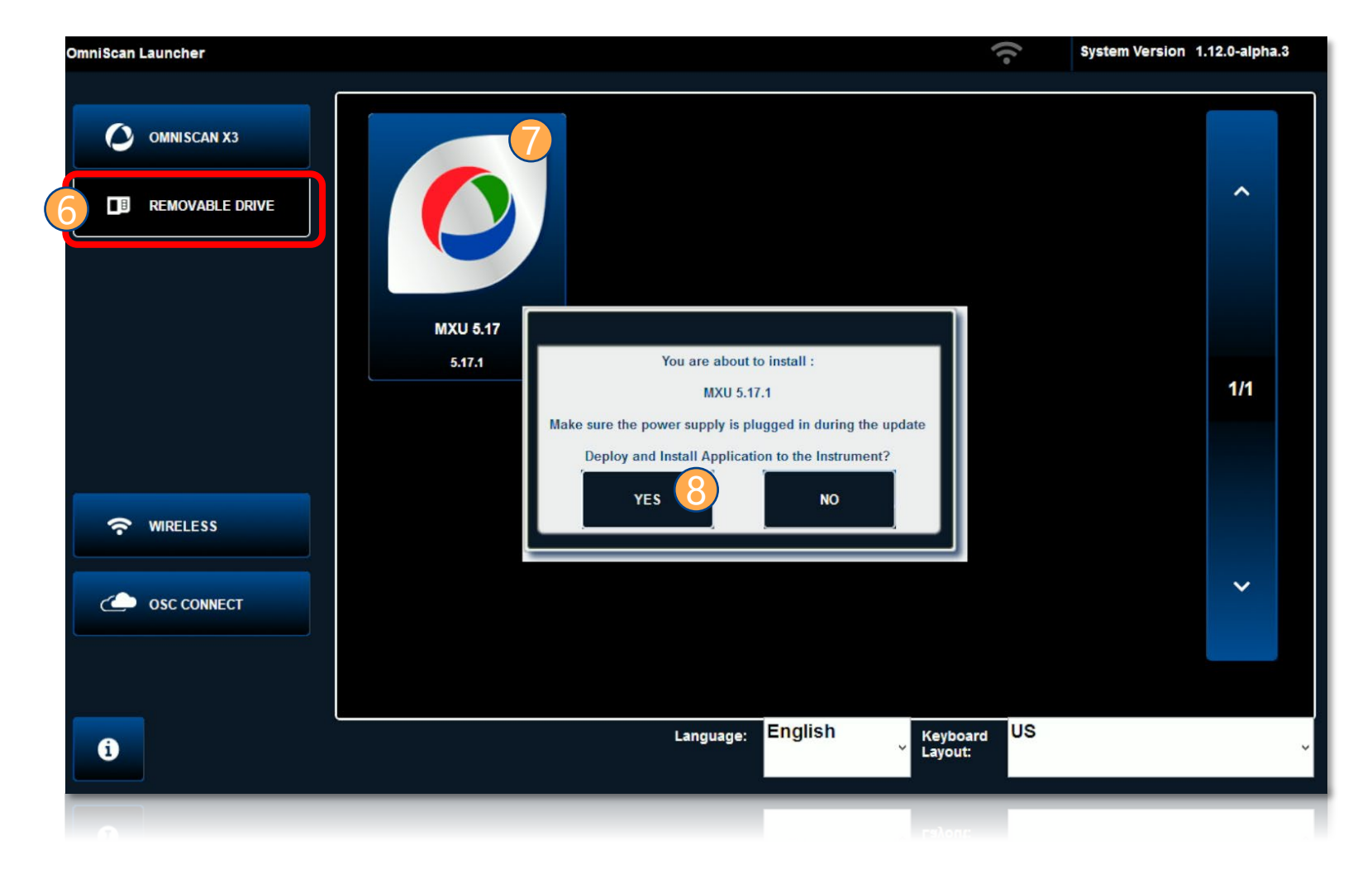

# WIDENT  $\blacksquare$ **SEEING IS SOLVING**

OmniScan is a trademark of Evident Corporation or its subsidiaries.